**Overview:** A 'Demographic Change' amendment/modification should be requested to change demographic aspects of the award or project.

## **Examples:**

- 1. Change to a department point of contact on an award.
- 2. Changes by the sponsor to demographic information, such as updating the sponsor's address.

## **Where to Start**

1. Log-in to MyFunding and search for the award in the Awards tab:

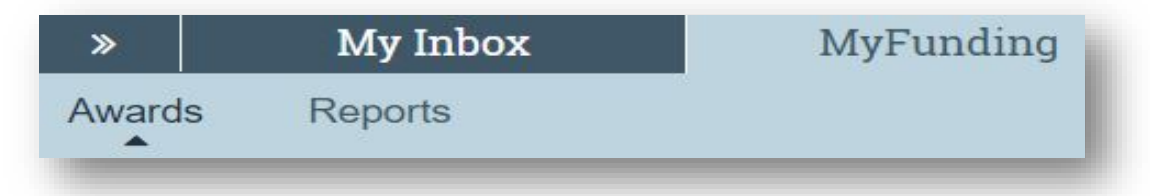

2. Search for the award in the search box and click on the 'Name' of the award:

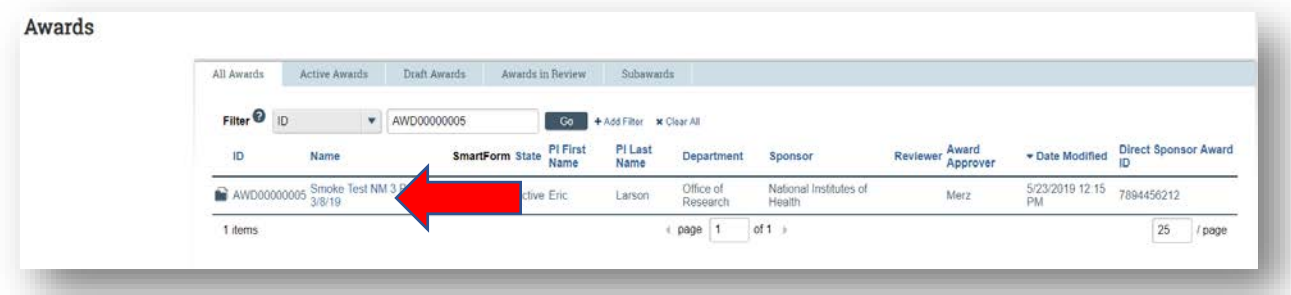

3. Once in the award workspace click on 'Request Award Modification':

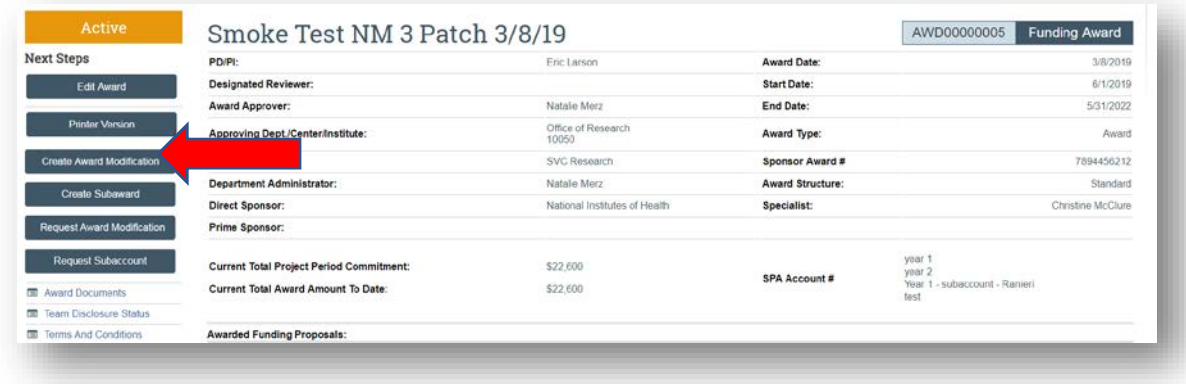

- 3. On the 'Award Modification' page enter the following information:
	- a. Enter a 'Name' for the amendment/modification that includes 'Demographic Change'
	- b. Enter a 'Description of the Changes' for the amendment/modification request:

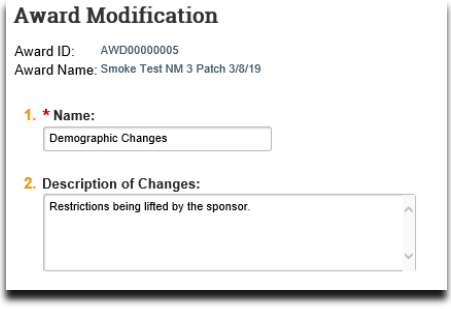

- 4. Select 'Demographic Change' as the 'Modificaiton Type'
- 5. Select 'Personnel Change' as the 'Demographic Change'

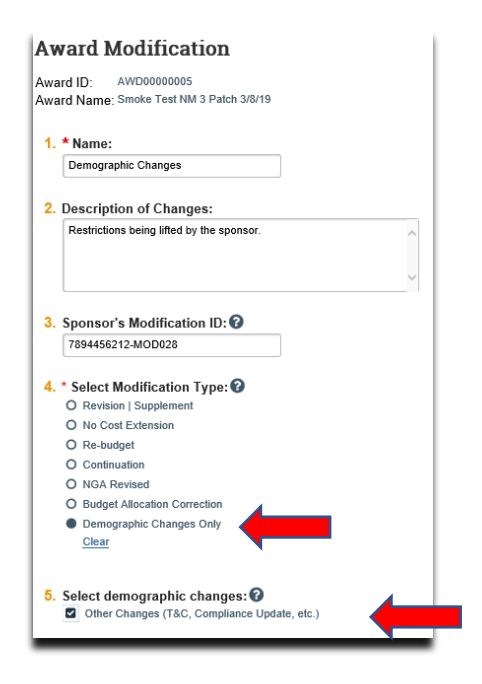

6. Enter an 'Effective Date' and click 'Continue':

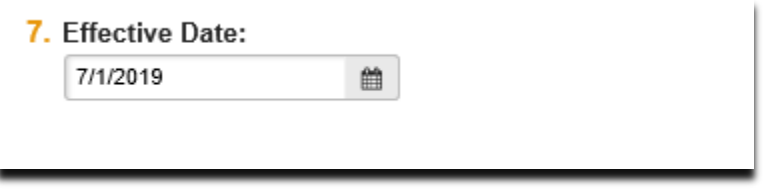

7. On the 'Award Date Changes' page enter the 'New Award Start Date' and 'New Award End Date' (if applicable), and click 'Continue':

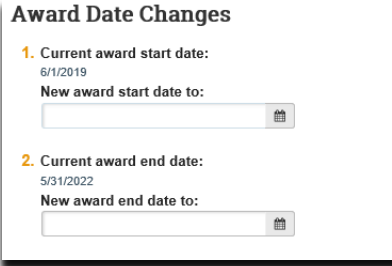

8. On the 'Modified Terms & Conditions' page update the 'Award Modification Terms & Conditions' as applicable and click 'Continue':

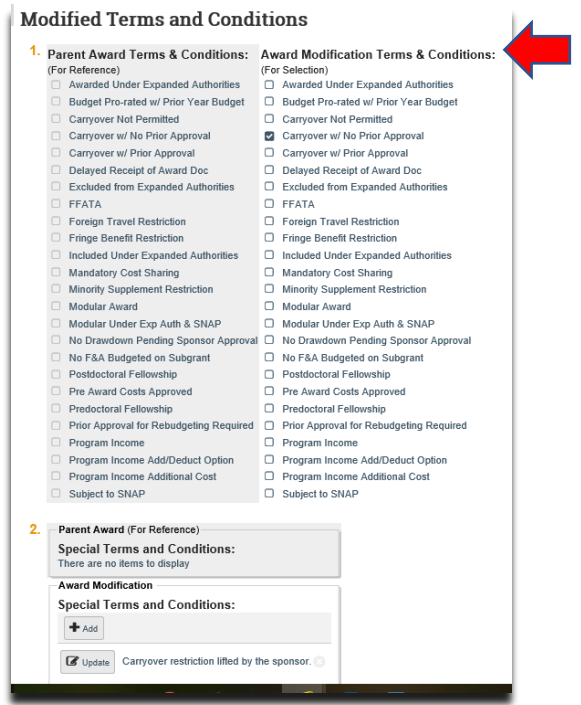

9. On the 'Compliance Review' page, update the compliance questions as applicable and click 'Continue':

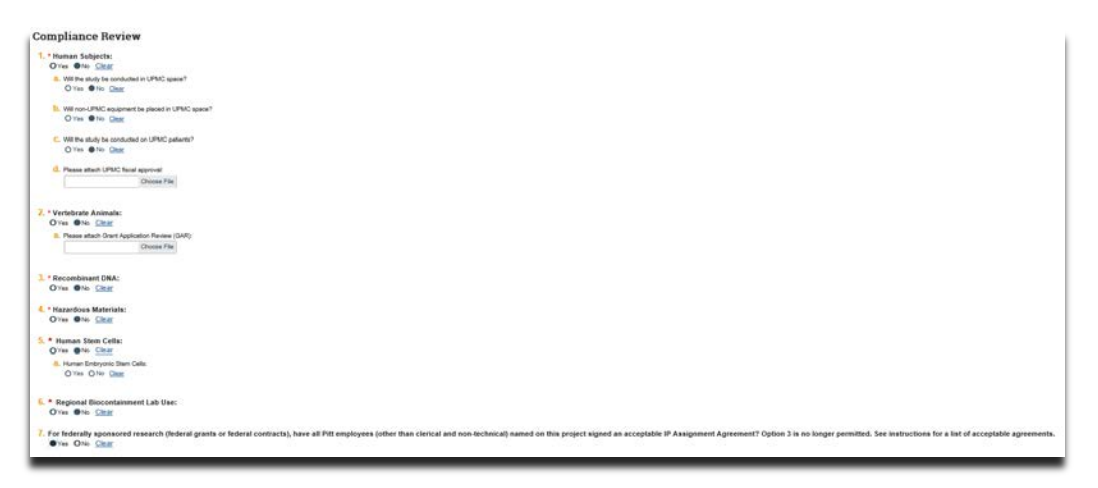

10.On the 'Completed Award Modification' page click 'Finish':

**Completed Award Modification** bar, select "Hide / Show Errors" to validate that the form over) of the wound seture process, please club the Finish button are the right and engage the Notfly I Eine @ Ent A Hostitow Ernes A Pint # Jump To . <br /

11.In the modification workspace, click on the 'Parent Award' title to return to the main award workspace:

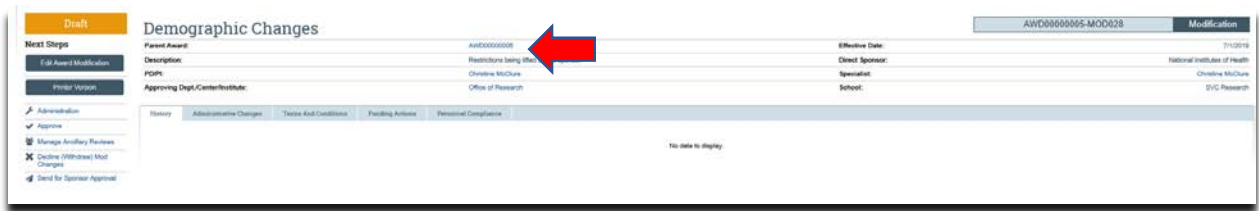

# **What should be attached by the department (if it was not included with the 'Modification Request')?**

- 1. Any documents requiring a signature by the Office of Research (OR)
- 2. Any other school-specific required documents
- 3. NOA/sponsor document noting change (if applicable)
- 4. Compliance approvals (if applicable)

# **Where do I attach the documents?**

Documents should be attached in the award workspace using the 'Upload Award Documents' activity:

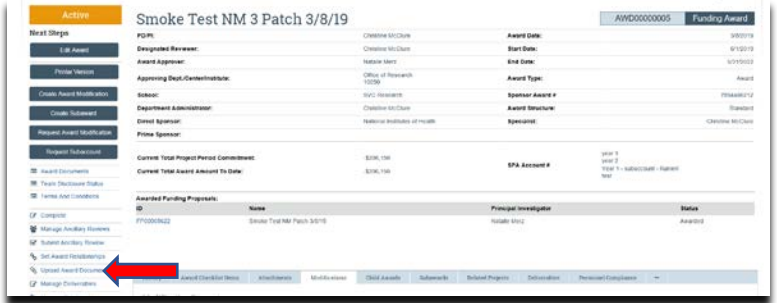

# **What's Next?**

- 1. If the amendment/modification requires sponsor approval, or is out for signature, the specialist will click 'Send for Sponsor Approval'.
- 2. Once the amendment/modification is approved/completed the specialist clicks 'Approve' in the modification workspace:

Specialist-Creating an Amendment/Modification: Demographic Changes Only

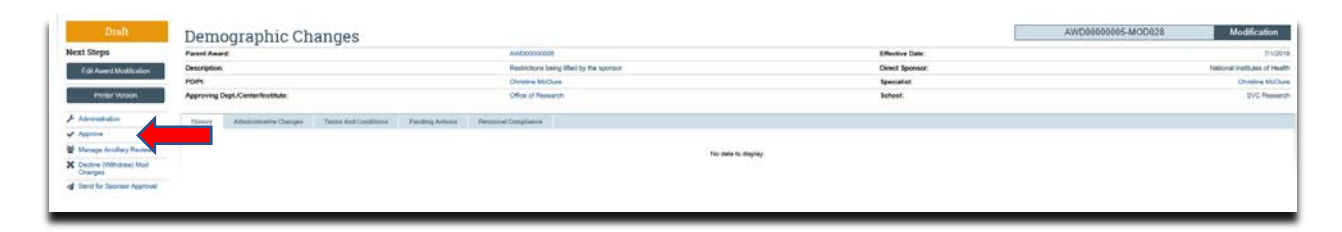

3. In the award workspace the specialist clicks 'Email SPA' to send the required documents to Sponsored Projects Accounting (SPA):

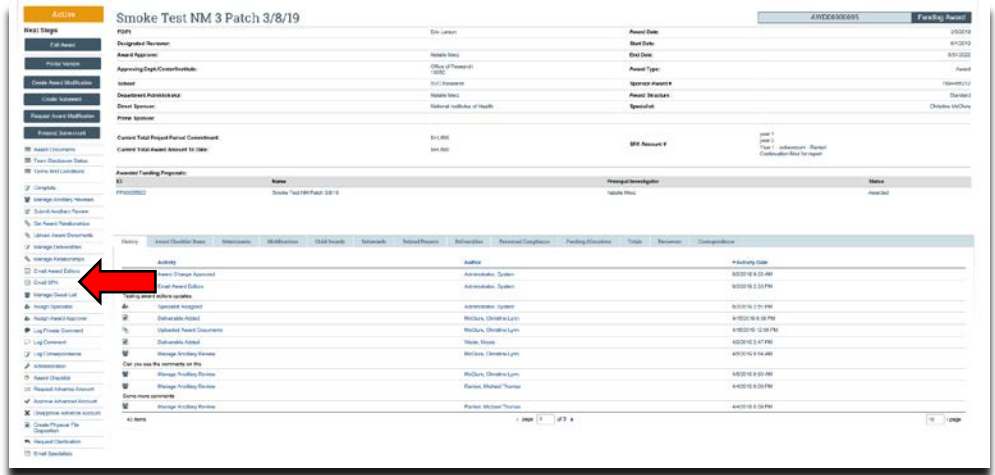

4. The 'Email SPA' activity will open to allow comments and document to be attached to the activity, then click 'Ok' to complete the process:

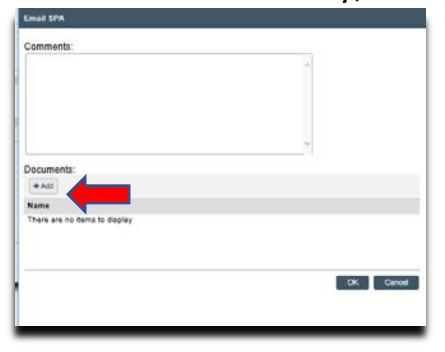